# **Gotec**

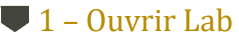

• Utiliser le raccourci sur le bureau, ou lancer le programme du dossier Geotec\Bin.

 Lab peut être utilisé en français ou en anglais. Changer la langue via le menu **Style**.

#### 2 – Saisir l'identification de licence (LID) fournie par Sobek

- Pour une licence **d'essai**, le LID débute par **T**.
- Pour une licence **individuelle**, le LID débute par **W**.
- Pour une licence **amovible**, le LID débute par **R**.
- Pour une licence **réseau**, le LID débute par **N**.

#### 3 – Informations sur la licence et le logiciel

- Dans la barre de menus, aller à **Aide > Licence**. Les informations de licence seront affichées à l'écran.
- Dans la barre de menus, aller à **Aide > À propos**. La fenêtre montre les informations sur la version de Geotec installée.

Lab est utilisé pour produire des rapports d'essais de laboratoire faits sur les agrégats, qu'ils soient détaillés pour chaque essai ou sommaires pour vos projets. Les rapports sont produits selon les données disponibles dans la base corporative. Voir le *Tutoriel sur*  Log pour des informations sur les définitions, l'interface graphique, les caractéristiques des écrans de saisie et la saisie des données.

#### Base de données (BD) et hiérarchie des données

- La base de données est où les données sont enregistrées. La base de données contient tous les sites, sondages, échantillons, essais de laboratoire, etc. Centraliser vos données dans une seule base de données corporative.
- Les bases de données Geotec ont une structure normalisée de tables, champs et relations entre les tables aucune définition de table ou champ n'est faite par l'utilisateur. Les bases de données sont créées avec le module DBM.
- · Chaque essai de laboratoire est défini par sa combinaison site-sondage-échantillon, qui doit être unique dans la BD.

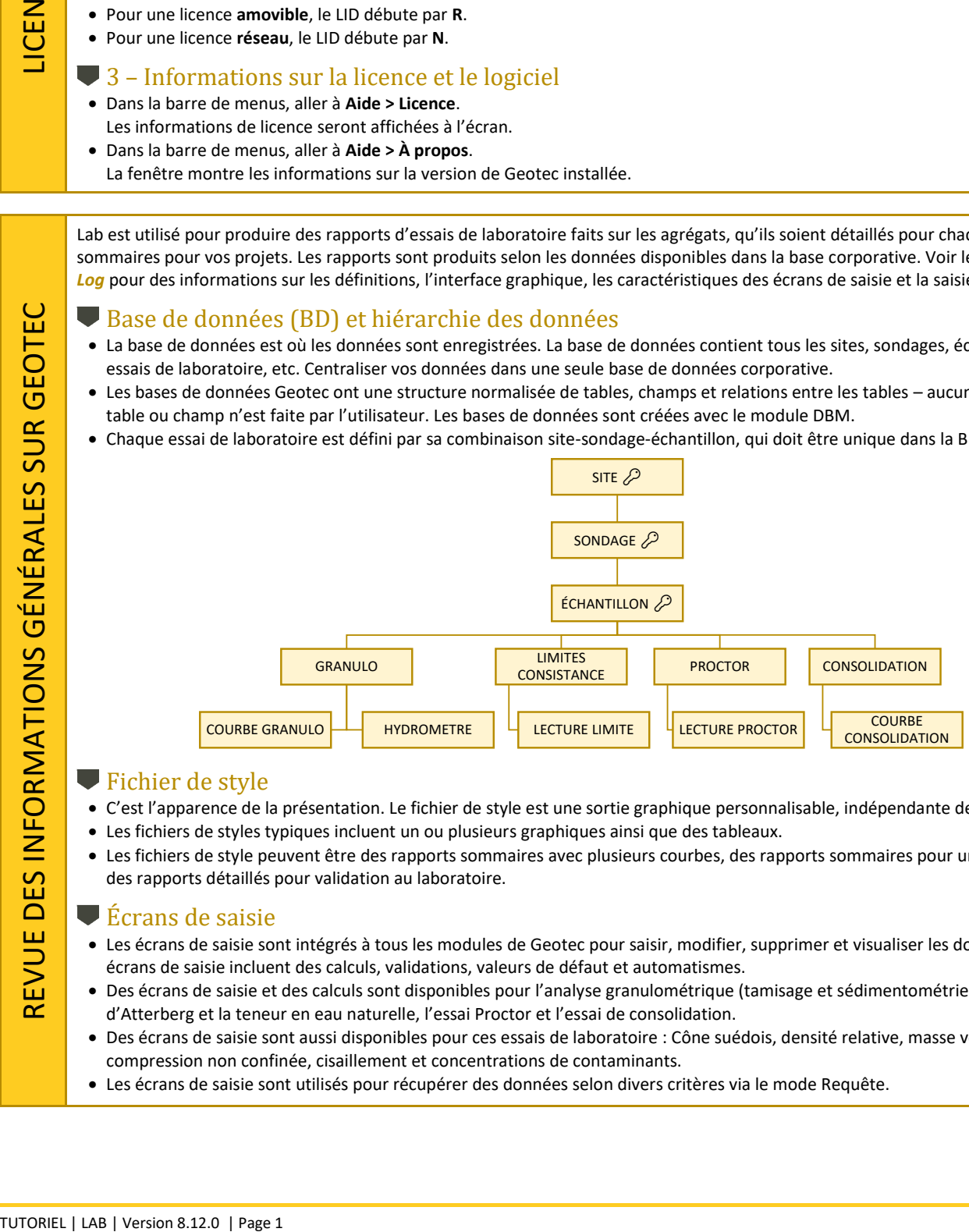

#### <span id="page-0-1"></span>**Fichier de style**

- C'est l'apparence de la présentation. Le fichier de style est une sortie graphique personnalisable, indépendante des projets.
- Les fichiers de styles typiques incluent un ou plusieurs graphiques ainsi que des tableaux.
- Les fichiers de style peuvent être des rapports sommaires avec plusieurs courbes, des rapports sommaires pour un seul essai, ou des rapports détaillés pour validation au laboratoire.

#### $\blacktriangleright$  Ecrans de saisie

- Les écrans de saisie sont intégrés à tous les modules de Geotec pour saisir, modifier, supprimer et visualiser les données. Les écrans de saisie incluent des calculs, validations, valeurs de défaut et automatismes.
- Des écrans de saisie et des calculs sont disponibles pour l'analyse granulométrique (tamisage et sédimentométrie), les limites d'Atterberg et la teneur en eau naturelle, l'essai Proctor et l'essai de consolidation.
- Des écrans de saisie sont aussi disponibles pour ces essais de laboratoire : Cône suédois, densité relative, masse volumique, compression non confinée, cisaillement et concentrations de contaminants.
- Les écrans de saisie sont utilisés pour récupérer des données selon divers critères via le mode Requête.

<span id="page-0-0"></span>سا

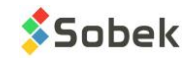

#### **1** – Se connecter à la base de données

La base de données est le fichier dans lequel les données sont enregistrées. Les mêmes données peuvent être utilisées dans tous les modules de Geotec.

- Cliquer **D** ou **Fichier > Ouvrir BD** pour ouvrir une BD Access ou db3.
- Cliquer <sup>1</sup> ou **Fichier > Connexion BD** pour se connecter à une BD SQL Server ou Oracle.

Entrer le nom d'utilisateur, mot de passe et alias de connexion ODBC fourni par votre service informatique.

- Si vous faites un essai, ouvrir **Geotec\_tutoriel.mdb** dans **\Geotec\Access**.
- La barre de titre affiche le nom du logiciel et la BD connectée entre crochets comme [SGBD: Fichier] (Version de BD - Langue).

#### **2** – Ouvrir un fichier de style et de logo

**Q** Inclure cette chaîne de connexion dans votre raccourci pour connecter automatiquement à la dernière base de données utilisée.

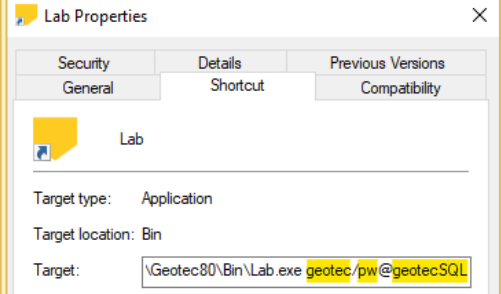

Pour valider les données brutes et résultats plus facilement, ouvrir un fichier de style destiné à l'essai de laboratoire (granulométrie, limites, etc.). Ajouter votre logo au rapport.

- Cliquer is ou Fichier > Ouvrir style pour sélectionner un autre fichier de style créé avec Lab. Plusieurs styles sont fournis avec Geotec.
- Utiliser **Fichier > Récents logos** et sélectionner une rangée pour ouvrir votre fichier de logo. S'assurer qu'une image identifiée comme \$\$logo existe (voir *[Objets et tableaux de contenu](#page-11-0)* à la pag[e 12\)](#page-11-0).

#### <span id="page-1-0"></span>3 – Saisir vos données de gestion du laboratoire

Les données de gestion du laboratoire sont définies une seule fois et sauvegardées dans la BD. Elles sont spécifiques au laboratoire et peuvent être utilisées pour tout projet.

- Cliquer le bouton Menu de la barre d'outils horizontale ou **Données > Saisie > Menu des écrans de saisie**.
- Aller à l'onglet **Essais de labo**
- Cliquer les boutons sous **Gestion du laboratoire**

#### 4 – Définir les échantillons au besoin

Chaque essai de laboratoire est associé à un échantillon, qui est défini par son numéro de site, son numéro de sondage et son numéro d'échantillon. Vérifier que l'échantillon existe déjà dans la BD, ou le définir.

- Ouvrir l'écran de saisie Échantillon via le bouton  $\Box$  de la barre d'outils horizontale.
- Cliquer **dans la barre d'outils, ou [F7], ou Requête > Entrer.**
- Choisir le numéro de site dans la liste déroulante. Vous pouvez aussi choisir le numéro de sondage de la liste pour filtrer davantage.
- Cliquer dans la barre d'outils, ou **[F8]**, ou **Requête > Exécuter**.
- Tous les échantillons définis pour le site (et sondage) sont récupérés. Utiliser les grosses flèches  $\blacksquare \blacktriangle \blacktriangleright \blacksquare$  pour naviguer parmi les échantillons.
- Si l'échantillon n'est pas défini, en ajouter un nouveau avec  $\Box$ . Vous pourriez avoir à ajouter le site et / ou le sondage s'il n'est pas déjà défini dans la BD. Voir le *Tutoriel sur Log* pour les étapes de la saisie de données.

#### 5 – Saisir les données d'essais de laboratoire

Les écrans des essais de laboratoire s'ouvrent via les boutons de la barre d'outils horizontale, ou **Données > Saisie >**

- pour **Granulométrie**
- pour **Proctor**
- pour **Consolidation**
- pour **Limites d'Atterberg**

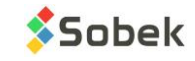

<span id="page-2-2"></span><span id="page-2-1"></span>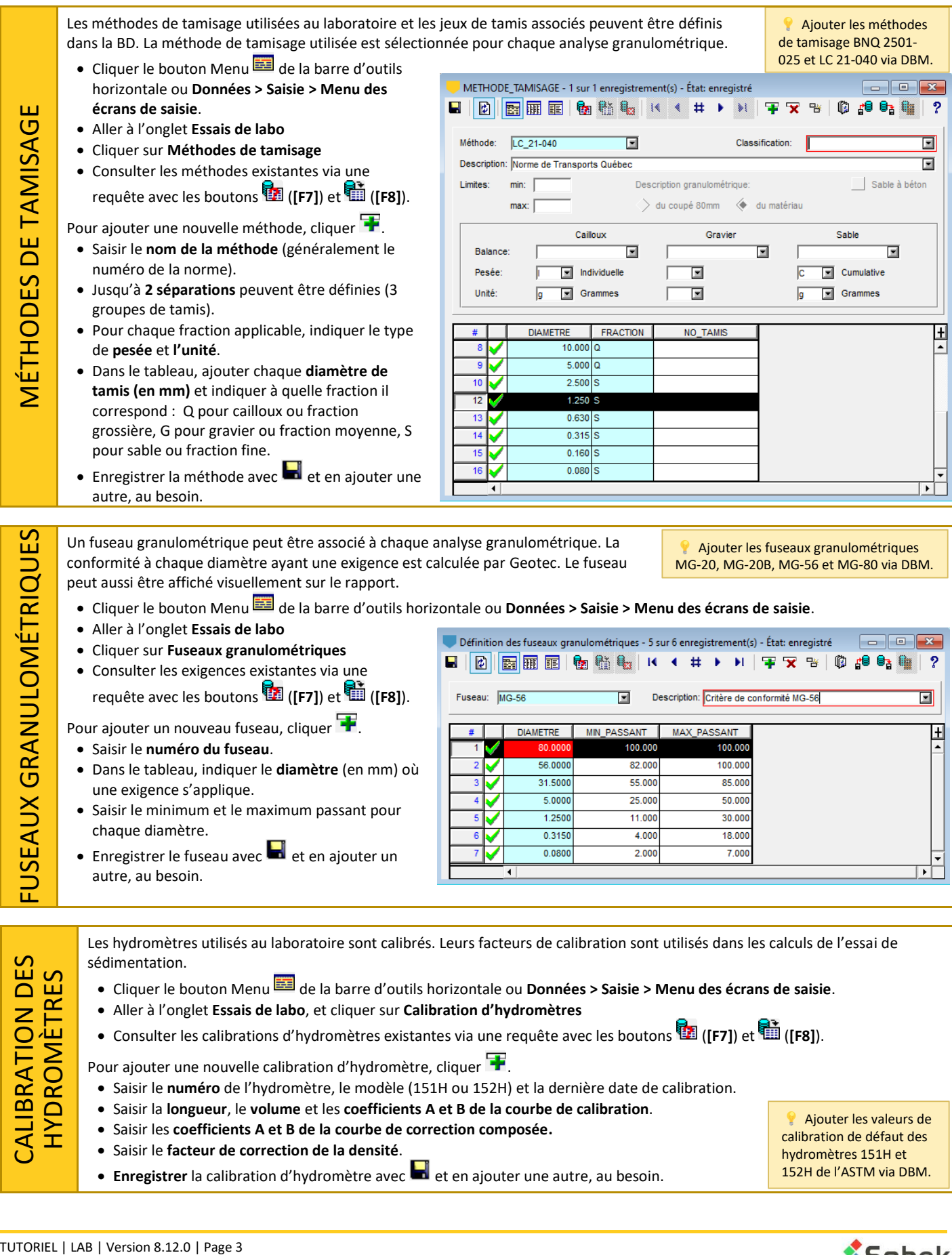

- <span id="page-2-0"></span>• Saisir les **coefficients A et B de la courbe de correction composée.**
- Saisir le **facteur de correction de la densité**.
- **Enregistrer** la calibration d'hydromètre avec **de l**et en ajouter une autre, au besoin.

 Ajouter les valeurs de calibration de défaut des hydromètres 151H et 152H de l'ASTM via DBM.

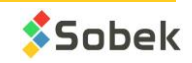

#### Courbe de calibration

Elle établit la relation entre la distance (cm) et la lecture prise sur l'hydromètre, au haut du ménisque.

- La **profondeur mesurée L<sup>1</sup>** est la distance entre le repère de lecture sur la tige de l'hydromètre et le haut du bulbe.
- La **profondeur réelle H** est la distance entre le repère de lecture sur la tige de l'hydromètre et le centre géométrique du bulbe de l'hydromètre, ou  $H=L_1+\frac{L_B}{2}$ 2
- La **profondeur effective H'** est la profondeur réelle corrigée pour le déplacement d'eau résultant de l'insertion de l'hydromètre dans la suspension, ou  $H' = H - \frac{V_B}{2A}$  $\frac{V_B}{2A} = L_1 + \frac{L_B}{2}$  $\frac{v_B}{2} - \frac{v_B}{2A}$  $\frac{v_B}{2A}$ , où V<sub>B</sub> est le volume du bulbe (cm<sup>3</sup>), A est l'aire du cylindre de sédimentation (cm<sup>2</sup>), L<sub>B</sub> est la longueur du bulbe (cm) et L<sub>1</sub> est la profondeur mesurée (cm).

Les différentes séries de valeurs des courbes peuvent être utilisées pour la calibration. Ci-dessous les coefficients à saisir pour l'étalonnage selon l'exemple de la figure.

- Si on utilise la **profondeur mesurée** (**ligne bleue**), saisir le coefficient A (-0.167), le coefficient B (10.6), le volume du bulbe (64 cm<sup>3</sup> dans notre exemple) et la longueur du bulbe (14 cm).
- Si on utilise la **profondeur réelle** (**ligne orange**), saisir le coefficient A (-0.167), le coefficient B (17.6), le volume du bulbe (64 cm<sup>3</sup> dans notre exemple) et la longueur du bulbe à 0 (incluse dans la calibration).

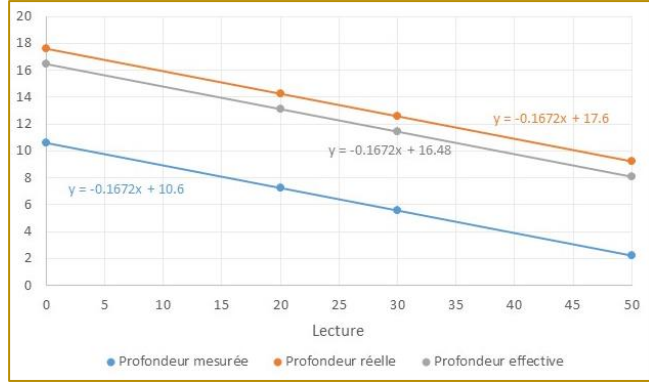

• Si on utilise la **profondeur effective** (**ligne grise**), saisir le coefficient A (-0.167), le coefficient B (16.485), le volume du bulbe à 0 (inclus dans la calibration) et la longueur du bulbe à 0 (incluse dans la calibration).

#### **Calibration composée**

C'est utilisé pour ajuster pour les imprécisions dues : 1 - à l'utilisation d'un agent dispersant, 2- au fait que les hydromètres sont calibrés à 20°C, et 3- au fait que les lectures sont prises au haut du ménisque. Si la calibration composée n'est pas faite, mettre les coefficients A et B à 0. La correction sera entrée par l'utilisateur pour chaque lecture.

Faire une solution d'eau distillée et de l'agent dispersant en même proportion que ce qui sera utilisé pour les essais de sédimentation. À 2 températures suffisamment différentes, lire l'hydromètre au haut du ménisque. Pour un 151H, la correction est la différence entre la lecture et un. Pour un 152H, c'est la différence entre la lecture et zéro. Faire un **graphique de la correction selon la température** et obtenir une droite d'équation y = ax + b.

#### **Facteur de correction de la densité**

Le **facteur de correction F pour la densité** est utilisé dans la norme BNQ 2501-025. Veuillez-vous y référer. À une valeur de 1, le facteur n'aura pas d'impact.

L'équipement du laboratoire peut être défini dans la BD. On assure un meilleur suivi si un appareil est défectueux et on accélère la saisie des informations sur l'équipement, comme les dimensions.

- <span id="page-3-1"></span>• Cliquer le bouton Menu de la barre d'outils horizontale ou **Données > Saisie > Menu des écrans de saisie**.
- Aller à l'onglet **Essais de labo**, et cliquer sur **Appareils de laboratoire**
- Consulter les appareils existants via une requête avec les boutons (**[F7]**) et (**[F8]**).

Pour ajouter un nouvel appareil, cliquer **...** 

- Saisir la **catégorie**. C'est utilisé pour créer des listes déroulantes spécifiques aux champs dans les écrans de saisie.
- Saisir le numéro d'appareil.
- Saisir les informations pertinentes pour chaque appareil (masse, volume, aire, etc.).
- Enregistrer l'appareil avec  $\blacksquare$  et en ajouter un autre, au besoin.

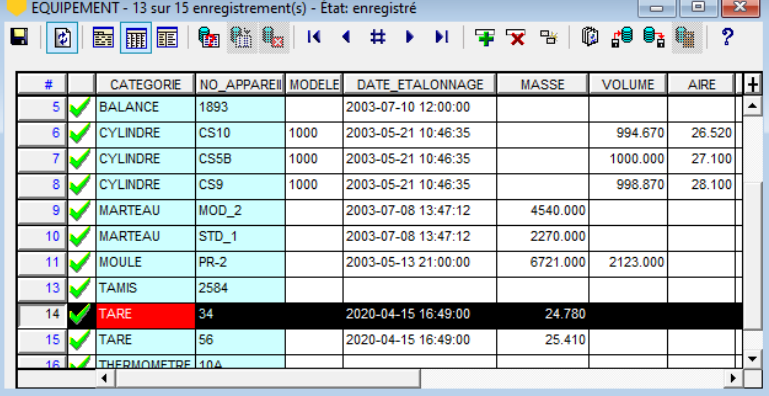

<span id="page-3-0"></span>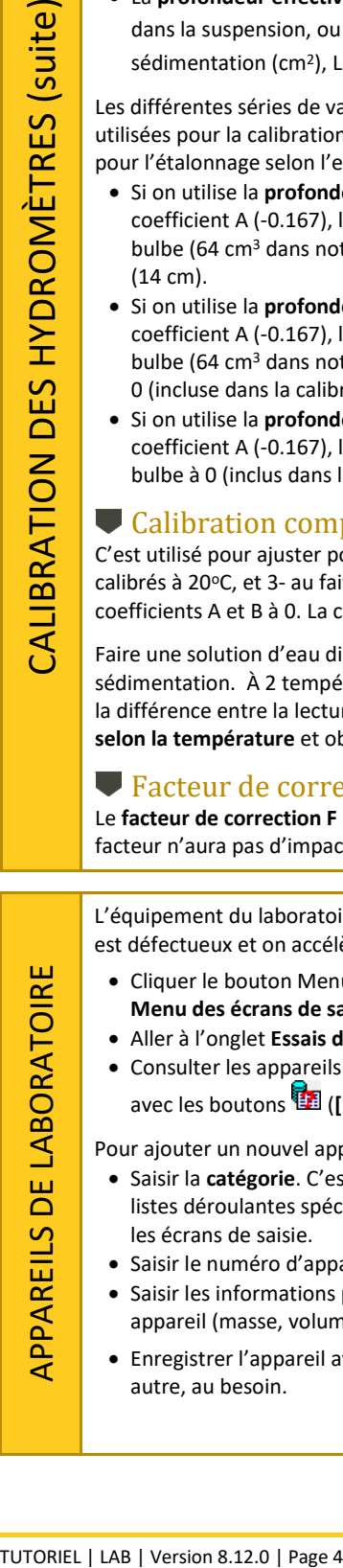

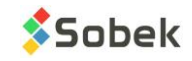

 Ces catégories d'appareils sont supportées: BALANCE CYLINDRE MARTEAU MOULE TAMIS TARE THERMOMETRE

Les mesures de laboratoire et les résultats de l'analyse granulométrique sont calculés dans l'écran de saisie Granulométrie.

- Ouvrir un fichier de style montrant les résultats de granulométrie via **Fichier > Ouvrir style**.
- Cliquer le bouton Granulométrie de la barre d'outils horizontale ou **Données > Saisie > Granulométrie**.
- Consulter les analyses granulométriques existantes via une requête avec les boutons (**[F7]**) et (**[F8]**).
- Pour ajouter un nouvel essai, cliquer  $\blacksquare$ . Sélectionner le numéro du site, du sondage et de l'échantillon sur lequel l'essai est fait.
- Sélectionner la méthode de tamisage utilisée. Les diamètres définis dans la méthode sont automatiquement générés dans le tableau du bas. Résultats  $\mathbb{F}$ Tamisage Sédimentométrie |

Teneurs en eau auxiliaires pour essais humides

 $\overline{=}$  let

 $\overline{\blacksquare}$  let

 $\overline{\blacksquare}$ 

Masse

cumu-

lative

 $0.000$ 

 $1.50$ 

 $4.50$ 

7.500

11.500

24.200

9.500

11.200

18.700

q

 $\alpha$ 

oy,

 $\overline{\blacksquare}$  Fichier:

**Sable** 

ஈ

Tamisage

Masse

indivi-

duelk

 $0.00$ 

1.50

 $3.001$ 

 $3.001$ 

4.00

12.700

9.50

 $1.70$ 

7.500

Masse

totale d

sol se

517.40

 $517.40$ 

517.40

517.40

517.40

517.40 c

517.40 g

228.76

Données de gestio

Effectué par

Vérifié nar

Laboratoire

Remarque:

.<br>No de la tare

Masse de la tare

Masse humide + fare

Masse sèche + tare:

Teneur en eau (%):

Résultats

10

 $11$ 

12

Diamètr

 $31.5$ 

 $2.5$ 228.76

 $1.25$  $228.7$ 

 $\blacksquare$ 

 $\overline{\mathbf{E}}$  $m<sup>2</sup>$  $\overline{\blacksquare}$ 

• Choisir un fuseau, si applicable.

#### **Tamisage**

Geotec calcule la courbe granulométrique selon les mesures du tamisage.

- Cliquer sur l'onglet **Tamisage** du haut.
- Entrer la **masse totale de sol pour chaque fraction**. Les fractions et leurs diamètres minimum et maximum sont définis dans la méthode de tamisage.
- Entrer la **masse du sable sec après lavage** pour calculer le pourcentage de perte pour la validité de l'essai.
- Seulement si l'essai est fait sur sol humide, entrer la teneur en eau auxiliaire. Sinon, laisser vide.
- Pour chaque diamètre, entrer la **masse individuelle** ou **cumulative** (défini dans la méthode de tamisage).
- Calculer les résultats avec **in**.
- Aller à **l'onglet Résultats** pour voir les pourcentages passants à chaque diamètre (tableau du bas) et les autres résultats calculés par Geotec.

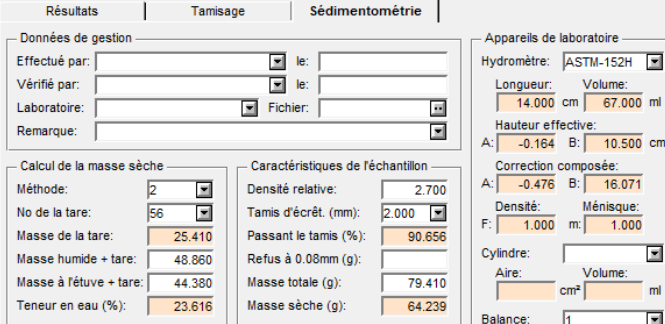

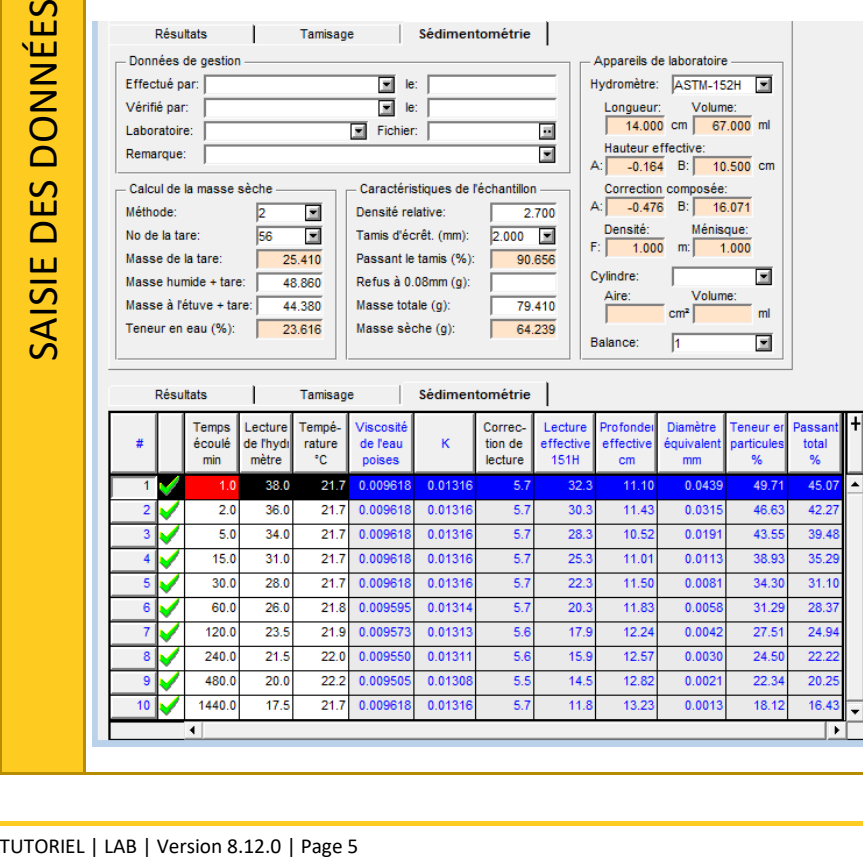

# Hydromètre

Geotec calcule la courbe granulométrie et inclut l'analyse par sédimentation.

95.1

91.8

.<br>Annareils de lat

Balance (pierre):

Balance (gravier):

Balance (sable):

 $5000$ 

 $0.080$ 

 $5 \text{ mm}$ 

95.8 91.3

total

 $100.0$ 

99.7

99.13

98.5

 $97.7$ 

95.32

 $90.6$ 

 $87<sub>5</sub>$ 

Masse

 $\frac{1}{517.400}$  q

 $\frac{1}{228}$  760 a

 $122.600$  g

n-max

 $76 - 100$ 

 $60 - 95$ 

mité

C M C

 $N.C$ 

N.C l E

Diamètre des tamis (mm)

画

面

 $112.000$ 

 $2,500$ 

 $\frac{0}{96}$ 

▣

Fractions de sol utilisées

Diamètre maximal (mm): Fraction

tamis

 $0.0$ 

 $0.2$ 

 $0.87$ 

 $1.45$ 

 $2.2$ 

4.68

 $4.15$ 95.8

 $4.9$ 

 $81$ 

Totale:

Gravier

Sable:

Lavage

Sédimentométrie

Masse

cumul

.<br>Ache

 $0.01$ 

 $1.50$ 

4.50

7.50

11.50

24.20

9.50

 $11.2$ 

 $\overline{187}$ 

 $\blacksquare$ 

 $\overline{ }$ 

 $\overline{\blacksquare}$ 

- Cliquer sur l'onglet **Sédimentométrie** du haut.
- Choisir l'**hydromètre** et le **cylindre** utilisés. Voir la *[calibration des hydromètres.](#page-2-0)*
- Ajuster la **densité relative**.
- Entrer le **tamis de séparation**. Geotec récupère le pourcentage passant correspondant.
- Entrer la **masse sèche** de l'échantillon. Vous pouvez utiliser les calculs de la masse sèche.
- Dans le tableau du bas, entrer la **lecture de l'hydromètre** et la **température** aux temps correspondants (en minutes). Si une mesure n'a pas été prise à un certain temps écoulé, sautez la ligne.
- Si les coefficients de la correction composée sont de 0, entrer la **correction de lecture**. Sinon, c'est calculé par Geotec.
- Calculer les résultats avec<sup>t</sup>
- Aller à **l'onglet Résultats** pour voir les pourcentages passants à chaque diamètre (tableau du bas) et les autres résultats calculés par Geotec.

<span id="page-4-0"></span>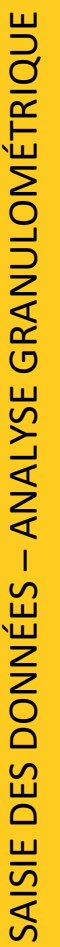

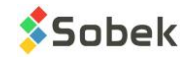

#### Pourcentages passants

<span id="page-5-0"></span>Si les pourcentages passants à chaque diamètre sont déjà calculés (autant pour le tamisage que la sédimentométrie), c'est possible de les saisir directement sans les mesures de laboratoire.

- Aller à l'onglet **Résultats**
- Dans le tableau du bas, entrer le **pourcentage passant à chaque diamètre**, en commençant par 100%.
- **Calculer les résultats** avec **in**.

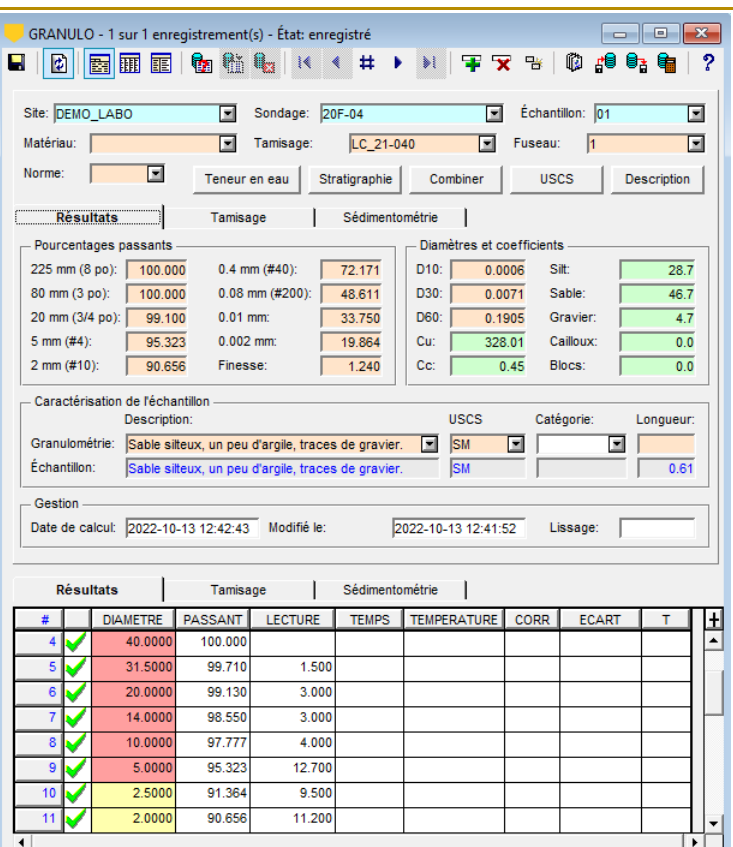

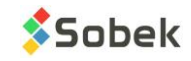

Les mesures de laboratoire et les résultats des essais de teneur en eau et de limite de plasticité et de liquidité sont calculés dans l'écran de saisie Limites.

- Ouvrir un fichier de style montrant les résultats des essais de limite liquide ou un abaque d'Atterberg via **Fichier > Ouvrir style**.
- Cliquer le bouton Limites de la barre d'outils horizontale ou **Données > Saisie > Limites d'Atterberg**.
- <span id="page-6-0"></span>• Consulter les limites existantes via une requête avec les boutons (**[F7]**) et (**[F8]**).
- Pour aiouter un nouvel essai, cliquer  $\blacksquare$ . Sélectionner le numéro du site, du sondage et de l'échantillon sur lequel l'essai est fait.

#### Teneur en eau naturelle

- Cliquer l'onglet **Teneur en eau** du tableau.
- Entrer la **masse de la tare**, **masse de la tare + sol humide** et **masse de la tare + sol sec**. La teneur en eau est calculée.
- Ajouter une autre rangée (I\_POINT de 2, 3, etc.) si plus d'une lecture est faite sur le même échantillon.
- La teneur en eau des **Résultats** est calculée par Geotec.

#### Limite de plasticité

- Cliquer l'onglet **Limite plastique** du tableau.
- Entrer la **masse de la tare**, **masse de la tare + sol humide** et **masse de la tare + sol sec**. La teneur en eau est calculée.
- Ajouter une autre rangée (I\_POINT de 2, 3, etc.) si plus d'une lecture est faite sur le même échantillon.
- La limite de plasticité des **Résultats** est calculée par Geotec.

#### Limite de liquidité (Casagrande)

Si l'essai de limite de liquidité est fait avec l'appareil de Casagrande…

- Cliquer l'onglet **Casagrande** du tableau.
- Entrer la **masse de la tare**, **masse de la tare + sol humide** et **masse de la tare + sol sec**. La teneur en eau est calculée.
- Entrer le **nombre de coups**.
- Pour la méthode de points multiples, entrer une autre rangée (I\_POINT de 2, 3, etc.)
- La limite de liquidité des **Résultats** est calculée par Geotec où N = 25 ou avec l'équation de la méthode à 1 point.

#### Limite de liquidité (cône suédois)

Si l'essai de limite de liquidité est fait avec le cône suédois…

- Cliquer l'onglet **Cône suédois** du tableau.
- Entrer la **masse de la tare**, **masse de la tare + sol humide** et **masse de la tare + sol sec**. La teneur en eau est calculée.
- Entrer les **lectures de pénétration P1** à **P4**. On peut aussi saisir la lecture initiale P0.
- La lecture moyenne est calculée par Geotec. P0 est soustrait de Px si saisi.
- Pour la méthode de points multiples, entrer une autre rangée (I\_POINT de 2, 3, etc.)
- La limite de liquidité des **Résultats** est calculée par Geotec où P = 10 ou avec l'équation de la méthode à 1 point.

#### Résultats

Si les valeurs de teneur en eau, limite de plasticité et limite de liquidité sont déjà calculés, c'est possible de les saisir directement sans les mesures de laboratoire.

- Aller à la section **Résultats**
- Entrer les valeurs. Les **indices de plasticité et de liquidité** sont calculés par Geotec.
- Cliquer sur **in** pour **calculer le USCS**.

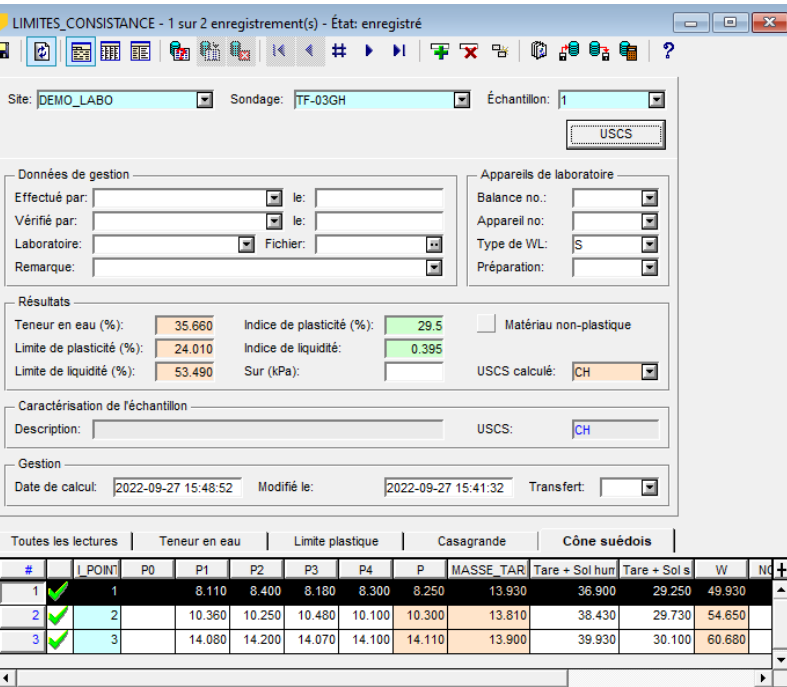

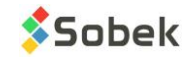

Les mesures de laboratoire et les résultats des essais Proctor sont calculés dans l'écran de saisie Proctor.

- Ouvrir un fichier de style montrant les résultats des essais Proctor via **Fichier > Ouvrir style**.
- Cliquer le bouton Proctor **de** la barre d'outils horizontale ou **Données > Saisie > Proctor**.
- Consulter les essais Proctor existants via une requête avec les boutons (**[F7]**) et (**[F8]**).
- Pour ajouter un nouvel essai, cliquer  $\blacksquare$ . Sélectionner le numéro du site, du sondage et de l'échantillon sur lequel l'essai est fait.

#### Mesures au laboratoire

- Choisir la **méthode utilisée**. Le % passant est calculé par Geotec de la courbe granulométrique faite sur le même échantillon.
- Pour appliquer une **correction de normalisation au 5 mm**, choisir la correction à utiliser. Un % de refus au 5 mm doit aussi être inscrit pour chaque point.
- Choisir le numéro du **marteau** et du **moule**. La masse et le volume du moule sont utilisés dans les calculs.
- Ajuster les **densités relatives**.

<span id="page-7-0"></span>– ESSAI PROCTOR

- masse de la tare, masse de la tare, masse du moule<br>
sec et masse du moule<br>
calculée et la masse voe calculées.<br>
 Entrer la masse retenu<br>
si mesuré. Le % retenu<br>
correspondant est calc<br>
 de 2, 3, etc.) pour chaq<br>
 La ten • Dans le tableau du bas, entrer la **masse de la tare**, **masse de la tare + sol humide**, **masse de la tare + sol sec** et **masse du moule + sol humide**. La teneur en eau est calculée et la masse volumique sont calculées.
	- Entrer la **masse retenue au 5 mm**, si mesuré. Le % retenu correspondant est calculé.
	- Ajouter une autre rangée (I\_POINT de 2, 3, etc.) pour chaque point de la courbe.
	- Calculer les résultats avec<sup>t</sup>
	- La teneur en eau optimale et la
	- masse volumique sèche maximale sont calculées pour l'essai.
	- L'optimum corrigé pour la teneur en pierre est calculé et diffère uniquement si le % passant est moins que 100%.

864,000

839,000

#### Résultats

Si les valeurs de teneur en eau et de masse volumique pour chaque point de la courbe sont déjà calculées, c'est possible de les saisir directement sans les mesures de laboratoire.

1675,000

1692.000

1621,000

1625,000

11550,000

11513-000

75,000

98,000

 $7130$ 

 $8.520$ 

7.040

8.610

2123.2  $2129.8$ 

2079.9  $2074:$   $9.90($ 

 $12.50$ 

- Aller au tableau du bas.
- Entrer les valeurs de **W** et **MV**.
- Cliquer sur **tour calculer l'optimum** et autres résultats décrits ci-dessus.

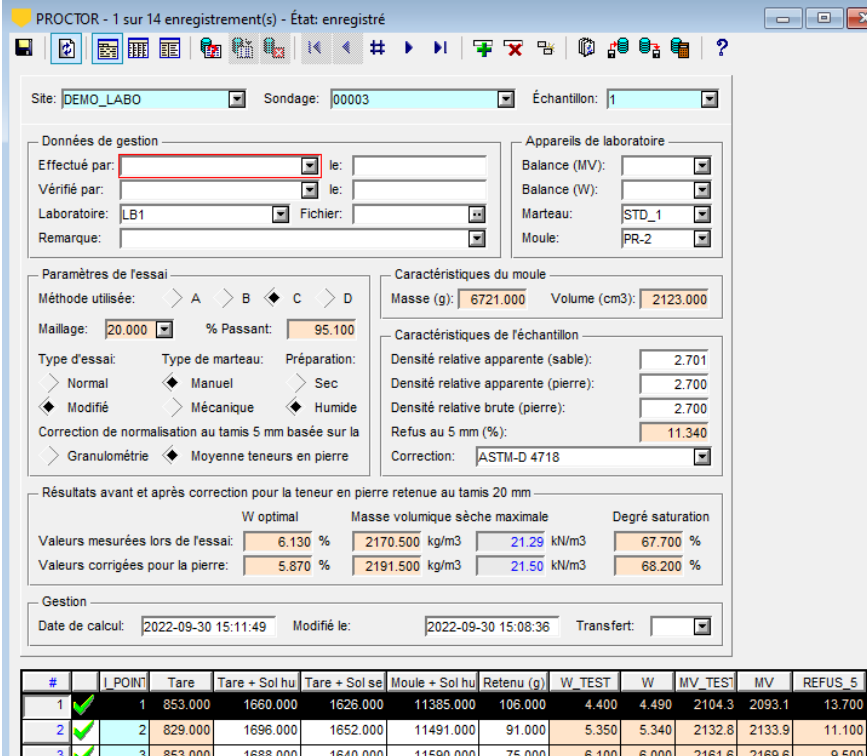

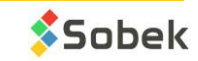

Les mesures de laboratoire et les résultats des essais de consolidation sont calculés dans l'écran de saisie Consolidation.

- Ouvrir un fichier de style montrant les résultats des essais de consolidation via **Fichier > Ouvrir style**.
- <span id="page-8-0"></span>• Cliquer le bouton Consolidation **de** la barre d'outils horizontale ou **Données > Saisie > Consolidation**.
- Consulter les essais de consolidation existants via une requête avec les boutons (**[F7]**) et (**[F8]**).
- Pour ajouter un nouvel essai, cliquer  $\blacksquare$ . Sélectionner le numéro du site, du sondage et de l'échantillon sur lequel l'essai est fait.

#### **Essai de consolidation**

La construction de Casagrande est utilisée pour les calculs.

- Saisir la **contrainte effective des terres en place P0**.
- Choisir la **méthode de calcul**. **Sobek** utilise la méthode simplifiée, **MTQ** suit la norme LC22- 301.
- Dans le tableau du bas, entrer la **pression** et l'**indice des vides** pour chaque point (I\_POINT).
- Ajouter des rangées pour la courbe de consolidation complète.
- L'indice de compression par palier est calculé (CC).
- Calculer les résultats avec<sup>t</sup>
- Les indices des vides, contrainte effective maximale, Pc min, Pc, Pc max et les coefficients sont calculés.
- Cv n'est pas calculé dans cette version.

#### Essai de perméabilité

Si un essai de perméabilité à l'œdomètre est fait :

- Entrer la **perméabilité** en m/s aux divers paliers.
- Cliquer sur **to** pour calculer le coefficient Ck.

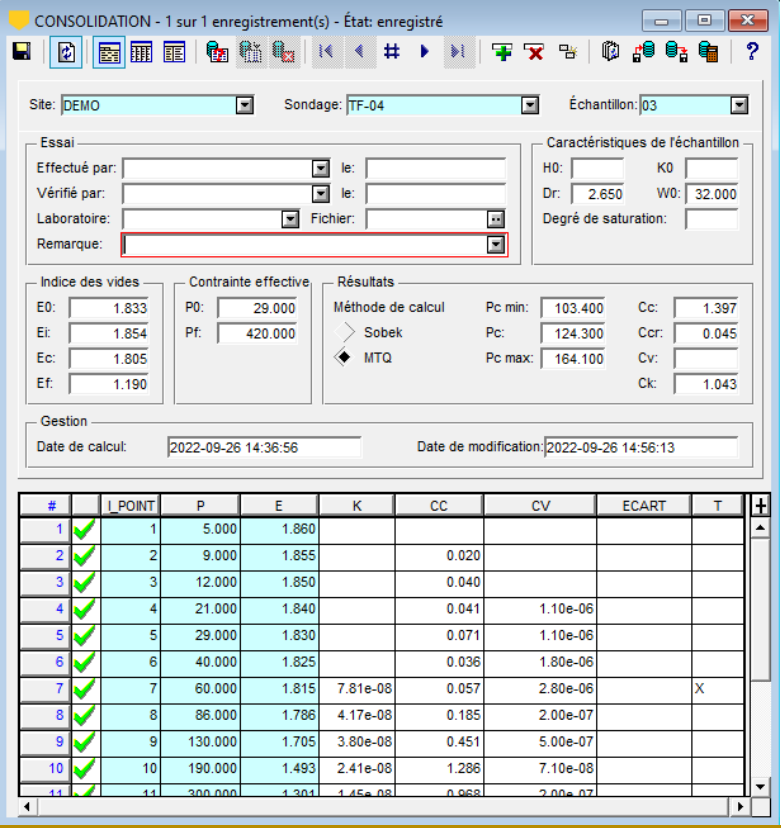

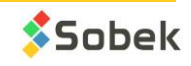

# RÉVISION DES RAPPORTS et IMPRESSION

<span id="page-9-0"></span>Dans tous les écrans de saisie de Geotec, des requêtes peuvent être faites pour récupérer des données de la base de données en utilisant divers critères. Les requêtes filtrent les enregistrements de la BD afin de les consulter, modifier, compléter, imprimer ou supprimer.

#### Récupérer l'information et voir la sortie graphique

Pour réviser un rapport :

- Ouvrir le fichier de style voulu (apparence de la présentation) via <sup>2</sup> ou Fichier > Ouvrir style. Plusieurs styles sont fournis dans le dossier \Style de Geotec.
- Ouvrir l'écran de saisie de l'essai de laboratoire avec les boutons  $\boxtimes \boxtimes$  , ou l'écran Échantillon avec  $\Box$ .
- Cliquer **dans la barre d'outils, ou [F7], ou Requête** > **Entrer**.
- Entrer les critères pour filtrer, comme le numéro du site et / ou celui du sondage, une information spécifique de gestion, etc. Voir *REQUÊTES et RÉCUPÉRATION DE DONNÉES* dans le *Tutoriel sur Log* pour plus de détails.
- Cliquer **dans la barre d'outils, ou [F8], ou Requête** > **Exécuter**.
- Tous les enregistrements correspondants aux critères spécifiés sont récupérés et leur rapport graphique est affiché. Utiliser les flèches  $\mathbf{H} \oplus \mathbf{H}$  pour naviguer parmi les enregistrements.

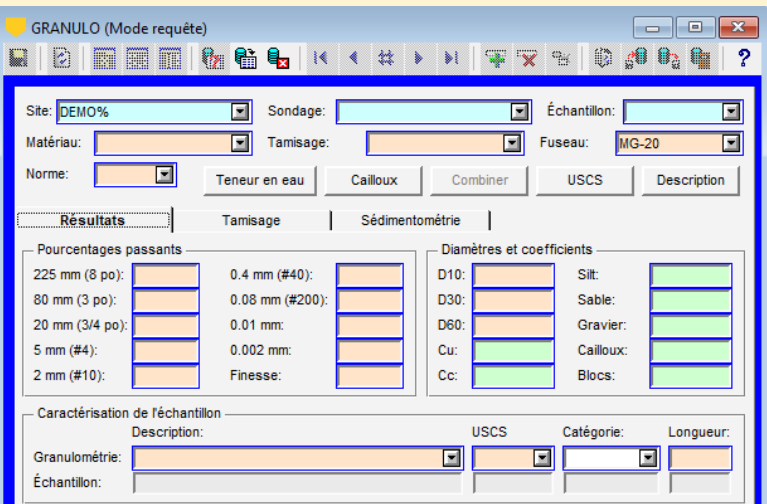

 La requête ci-dessus va récupérer toutes les analyses granulométriques où ces critères s'appliquent:

• Le numéro de site commence par *DEMO*

• Le fuseau associé est *MG-20*.

Définir les options d 'affichage et d'impression

Des options sont disponibles dans Lab pour définir le mode d'affichage après les requêtes, les paramètres d'impression en lots et les échantillons à inclure dans les tableaux sommaires.

- Cliquer dans la barre d'outils horizontale de Lab, ou **Style > Options** et aller à l'onglet **Général**.
- Utiliser les deux premières options pour définir quelles courbes seront affichées dans le graphique.
	- Avec **afficher toutes les courbes sélectionnées**, toutes les courbes retournées par la requête sont affichées en même temps dans le graphique.

En naviguant parmi les enregistrements, si **groupé par échantillon**, chaque courbe sera surlignée en rouge une par une. Si **groupé par sondage**, toutes les courbes d'un même sondage seront surlignées en rouge. Même logique pour **groupé par site**.

- Avec **afficher les courbes courantes**, seulement les courbes correspondant au groupe courant sont affichées. Si **groupé par échantillon**, une courbe est affichée à la fois. Si **groupé par sondage**, toutes les courbes d'un sondage sont affichées. Même logique pour **groupé par site**. Vous pouvez naviguer parmi les enregistrements.
- Options d'affichage et de calcul des tableaux et courbes  $\Box$ e x Général Classification | Tamis | Matériaux | Tableau 1 | Tableau 2 | Tableau 3 | Symbole En navigant, afficher - En les groupant par Échantillons à inclure dans les tableaux toutes les courbes sélectionnées  $\leftarrow$  échantillon Si présent dans au moins un graphique  $\leftarrow$  les courbes courantes sondage Si une propriété spécifiée dans un tableau site  $\geq$  Tous les échantillons récupérés Ordonné par Numéro d'échantillon Impression en lot avec -Lissage des courbes Profondeur d'échantillon 5 échantillons par page Granulométrie:  $-1.0000$ Compactage:  $0.00010$
- Si des tableaux sommaires sont montrés dans les fichiers de style (voir *[modifier les fichiers de style\)](#page-10-0)*, choisir les écha**ntillons à inclure dans les tableaux**.
- Si des tableaux sommaires sont montrés, **ordonner les échantillons** de haut en bas par **numéro** ou par **profondeur**.
- Pour l'impression en lots, saisir le **nombre maximum d'échantillons** par page.

#### **Imprimer**

Pour imprimer un rapport…

- Faire une requête pour récupérer votre(vos) rapport(s) graphique(s)
- Vérifier la configuration de l'imprimante via **Fichier > Configurer l'imprimante**
- Vérifier les marges via **Style > Page** sous l'onglet Imprimante.
- Imprimer avec **Fichier > Imprimer**. Si un imprimante PDF est utilisée, le nom de fichier suggéré est site\_sondage\_echantillon.pdf.
- Pour imprimer plusieurs rapports à la fois (impression en lots), dans le message, choisir d'imprimer tout sur une seule page (Même), ou sur plusieurs pages selon le nombre maximum d'échantillons par page (Groupes).

 Pour imprimer en lots, choisir **toutes les courbes sélectionnées** dans les options.

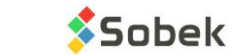

TUTORIEL | LAB | Version 8.12.0 | Page 10

# MODIFIER LES FICHIERS DE STYLE

<span id="page-10-0"></span>L'apparence de la présentation est enregistrée dans le fichier de style, qui peut être réutilisé pour n'importe quel projet. Dans Lab, les fichiers de style incluent typiquement un ou plusieurs graphiques ainsi que des tableaux sommaires, des tableaux des essais et des objets ou tableaux de contenu. Plusieurs styles sont fournis dans le dossier \Style de Geotec.

### **Graphiques**

Un graphique peut être ajouté pour montrer: la courbe granulométrique, la courbe Proctor, la courbe de consolidation et celle de perméabilité, l'abaque d'Atterberg, la courbe Houston-Mitchell, et les abaques pour déterminer la limite liquide.

- Cliquer **d** de la barre d'outils verticale, ou Style > **Graphiques**.
- Ajouter une rangée avec numéro entre 1 et 99 et #P de 0.
- Choisir le nom du graphique dans la colonne Nom. La configuration est automatiquement faite selon le graphique.
- Définir sa position par gauche, largeur, droite, bas, hauteur et haut (en mm, par rapport au coin inférieur gauche de la page).
- Les limites et mise en forme des axes des X et Y sont personnalisées avec le bouton Axes.

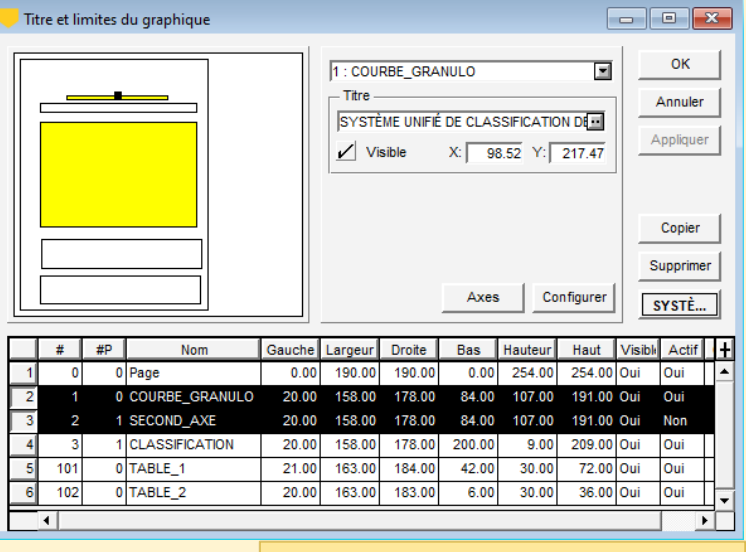

Options d'affichage et de calcul des tableaux et courbes

**In** 

Champ

**NO SONDAGE** 

**PROF HAUT BAS** 

**CLASSIFICATION** 

TYPE ECH

Descr

Général | Classification | Tamis

Légende Titre:

**PROF ECH** 

**PROF FCH** 

GRANULO

Result

Largeur de la colonne (mm):

Table **ECHANTILLON** 

#### Tableaux sommaires

 Pour les granulométries, SECOND\_AXE peut être ajouté pour montrer les % passants et retenus.

Matériaux | Tableau 1 | Tableau 2

Fnutête

10.00 Largeur des motifs (mm): 6.00 Marge autour des textes (mm):

SONDAGE

 $PROF(m)$ 

**USCS** 

ECHANTILLON

**DESCRIPTION** 

En-tête

 $\angle$  Afficher la colonne

Tabl

Nombre de

Largeur

22

 $\overline{22}$ 

30

 $\overline{74}$ 

 $\overline{15}$ 

#### Jusqu'à 3 tableaux de résultats peuvent être ajoutés au fichier de style, ainsi que le

tableau CLASSIFICATION, pour les analyses granulométriques. Les tableaux sont remplis avec l'information liée à chaque courbe affichée dans le graphique.

- Pour ajouter et définir la position des tableaux, suivre les mêmes étapes que pour les graphiques (voir ci-dessus).
- Mettre leur numéro entre 100 et 199.
- Cliquer dans la barre d'outils horizontale de Lab, ou **Style > Options** pour les configurer.
	- Aller à l'onglet **Classification** pour définir le diamètre maximal et le libellé de chaque division principale et secondaire des sols (pour les granulométries).
	- Aller à **Tableau x** pour configurer les colonnes de chaque tableau.
	- Choisir la table et le champ à afficher de la BD Geotec ça peut être de n'importe quelle table liée à Échantillon
	- Ajuster le libellé de l'entête et inscrire la proportion de largeur
	- Des résultats spécifiques à l'essai peuvent aussi être sélectionnés dans les cellules Table et Champ.

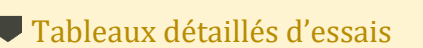

Des tableaux montrant les données détaillées des essais peuvent être ajoutés pour validation.

- Pour ajouter et définir la position des tableaux, suivre les mêmes étapes que pour les graphiques (voir ci-dessus).
- Mettre leur numéro entre 100 et 199.
- Choisir la table de laquelle les données seront présentées, via la liste déroulante.
- Avec Configurer, modifier les champs à présenter en Cachant ceux non nécessaires.

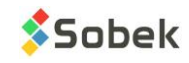

# MODIFIER LES FICHIERS DE STYLE (suite)

#### <span id="page-11-1"></span><span id="page-11-0"></span>Objets et tableaux de contenu

Ajouter des objets ou tableaux de contenu pour montrer de l'information spécifique à l'échantillon courant.

- Cliquer **de Lettes** dans la barre verticale, ou **Style > Mode objets.**
- Utiliser la barre d'outils d'objets pour en ajouter des nouveaux
- Modifier tout objet avec ligne pointillée par un doubleclic, ou **clic droit > Propriétés**.
- Utiliser **&&TABLE.CHAMP** pour montrer la valeur d'un champ ou **\$\$motclé** pour montrer un mot clé suggéré par Geotec comme le nom de BD, le style, la date courante, etc.
- Ajouter une image comme fichier de logo.

Les tableaux de contenu sont des objets formatés comme des tableaux, avec colonnes définies et un nombre spécifié de rangées.

- En mode objets, cliquer sur **Créer un tableau**, et dessiner avec la souris où le tableau sera positionné. Un tableau #300 ou plus est créé.
- Ajouter le **contenu**, avec les colonnes séparées par un point-virgule.
- Spécifier le **nombre de rangées** à afficher.
- Avec Configurer ou en mode objets, éditer l'entête de chaque colonne et sa largeur.

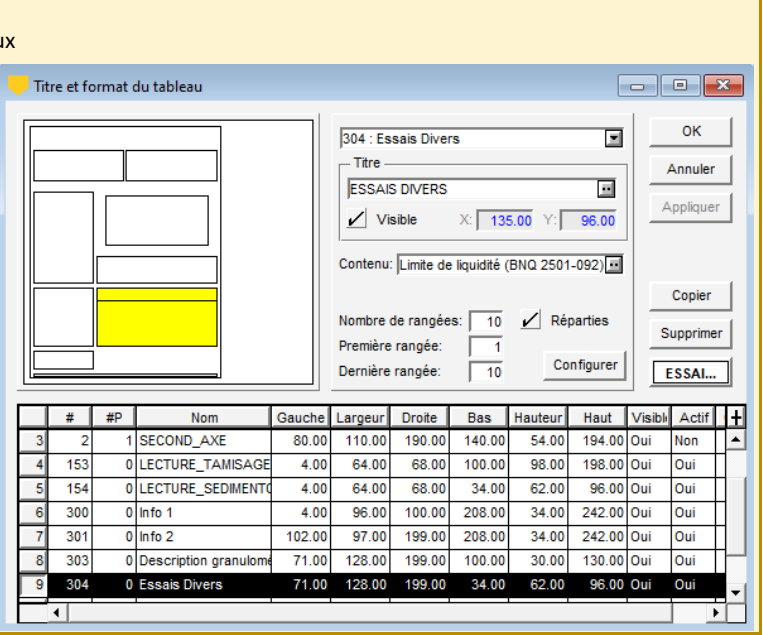

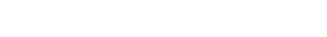

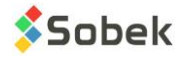

#### **SOMMAIRE**

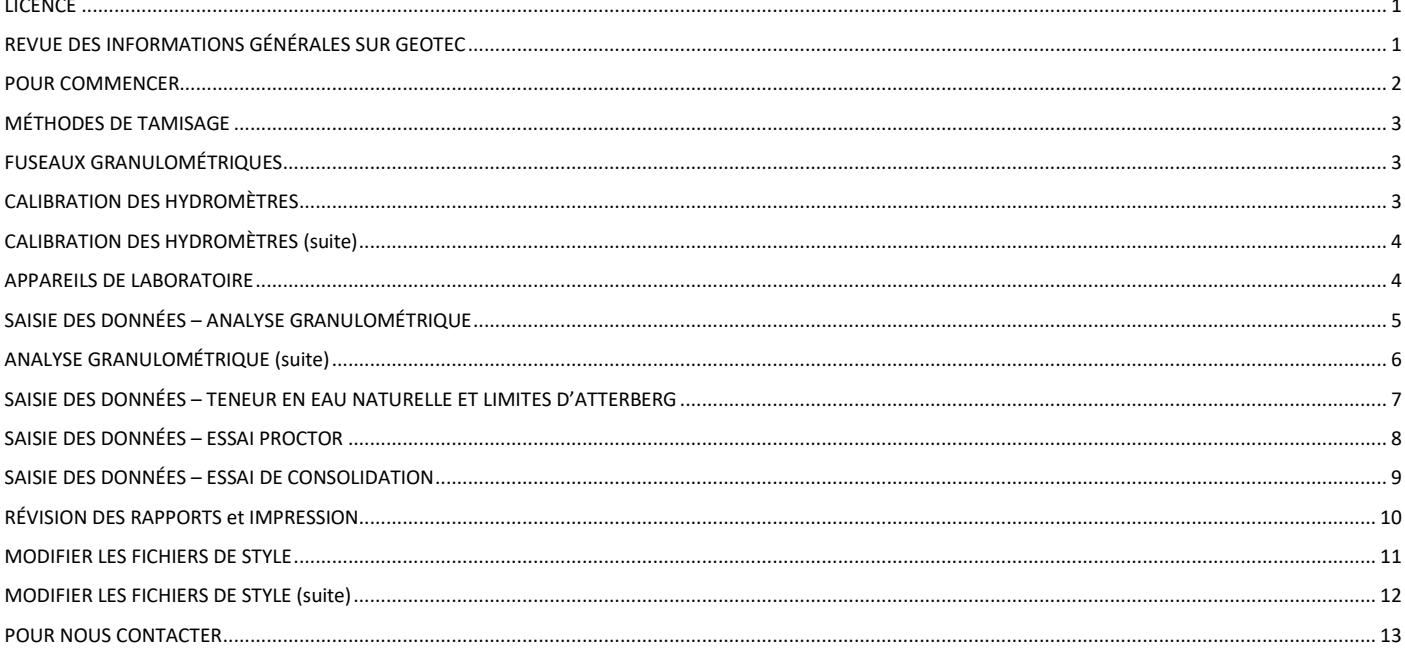

## **POUR NOUS CONTACTER**

<span id="page-12-0"></span>Chez Sobek, nous nous engageons à fournir à nos clients un support technique à la hauteur de leurs attentes. Notre équipe de spécialistes se fera un plaisir de répondre à vos questions ou commentaires.

#### Support technique et formations

support@sobek-technologies.com

Ventes et information générale Geneviève Lessard : genevieve@sobek-technologies.com ou 514 285-4873

Développement géotechnique Ghislain Lessard: lessard@sobek-technologies.com ou 514 285-5511

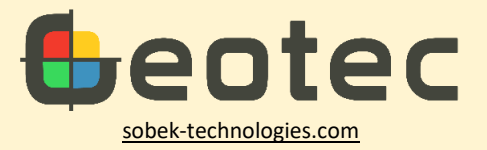

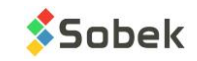